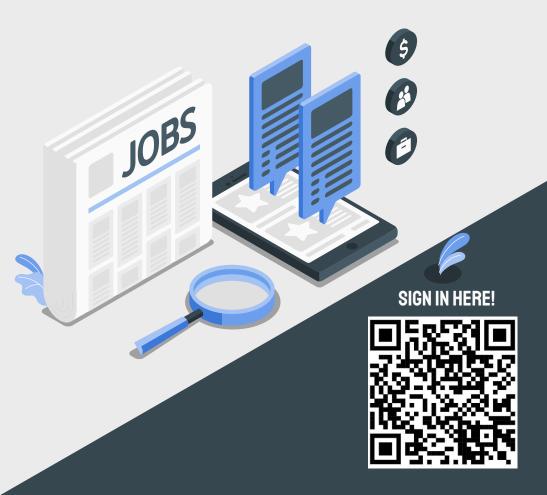

TECHNICAL WORKSHOP #3:

MARKETING YOURSELF

### THE PLAN

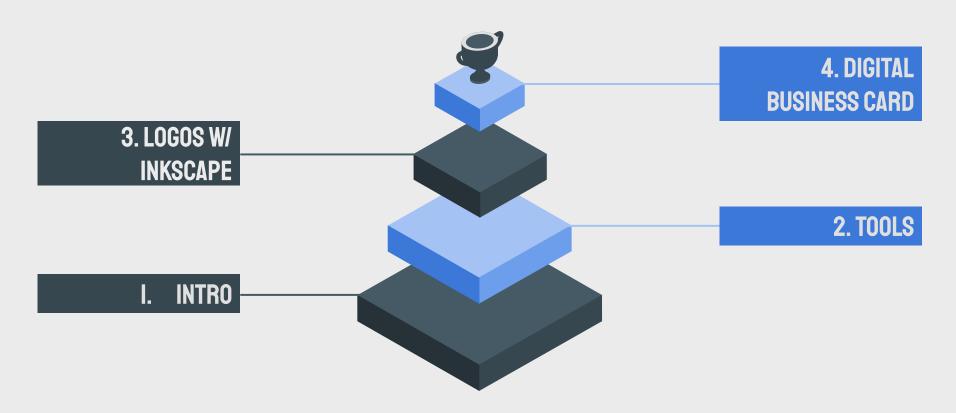

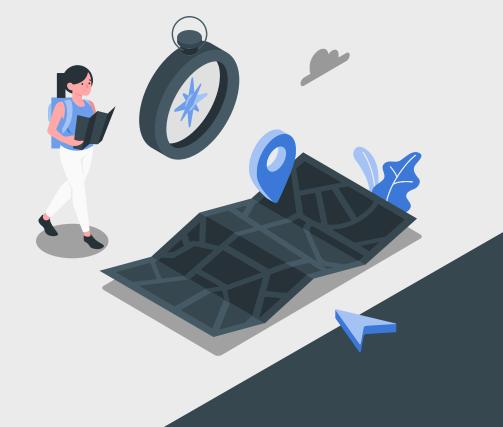

### NUMBER #I INTRODUCTION

### WHY YOU SHOULD MARKET YOURSELF WITH TECHNOLOGY

### - Technology has become a central part of our lives

- The rise of various social media sites allows people to create profiles for themselves in a digitized way.
- These sites allow people to view other's profiles in a more simplified way than traditional profiles, making it easier to get to know somebody.

### Ease of Use

- When applying to jobs, internships, etc... digital profiles are a great way for employers to know who you are with one click on your phone.

### Stand out

 Creating your digital profile through logos, business cards, etc... will also enhance your technical skills, which looks great to employers.

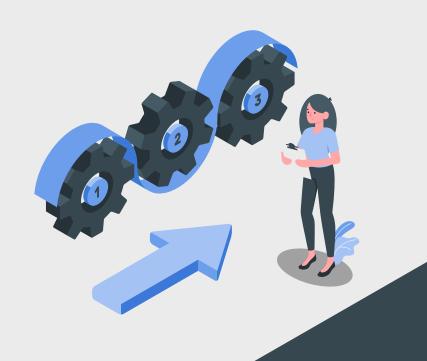

## NUMBER #2 NECESSARY TOOLS

### **TOOLS NEEDED**

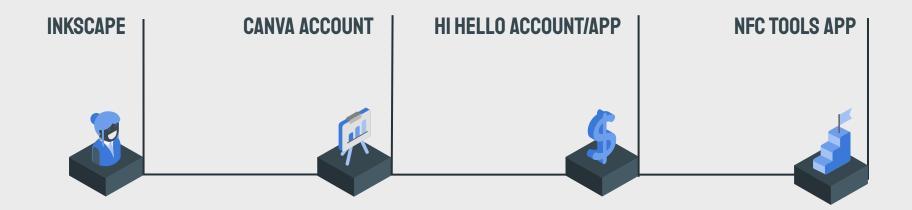

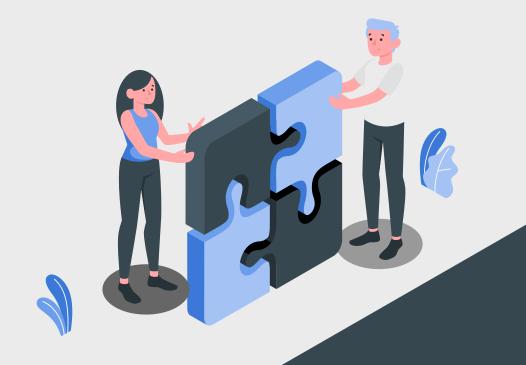

# NUMBER #3 LOGOS WITH INKSCAPE

### **BENEFITS OF A PERSONAL LOGO**

- Instead of having an entirely textual resume, having a personal logo adds a unique visual element.
- This lets it be a useful way of standing out in a visually memorable way to a recruiter or interviewer.
- It demonstrates a technical skill tangibly, as opposed to just being described in the resume.
- In general, the personal logo is one of the best ways to go above and beyond in the application process.

### **WHY INKSCAPE?**

- Inkscape is a tool for creating vector images, which are based on paths and basic shapes.
- Because of this, it is a lot more precise than image editors like GIMP or Photoshop, which makes it better for illustrations like logos.

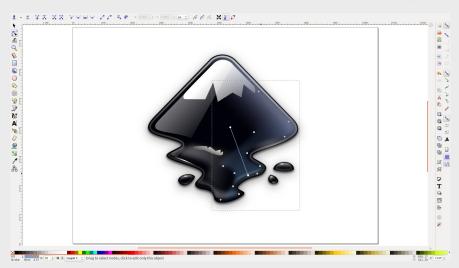

**INKSCAPE LAYOUT** 

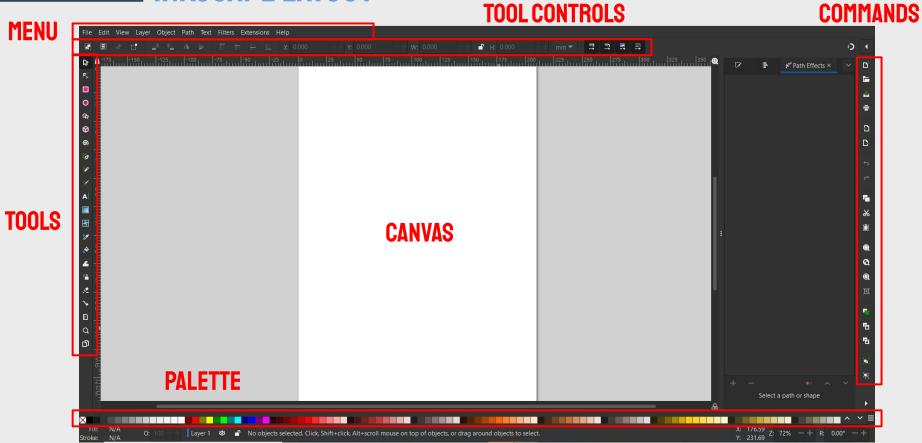

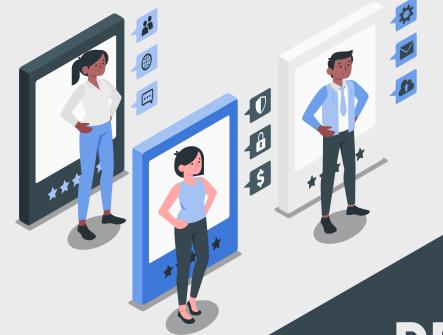

**NUMBER #4** 

## DESIGNING DIGITAL BUSINESS CARDS

### WHY HAVE A DIGITAL BUSINESS CARD

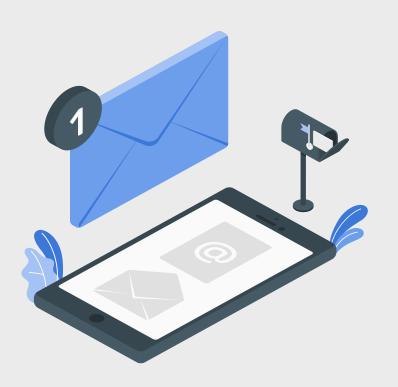

### - Can hold more information

- Link all your important information in one card

### Easy to update

 Simply change the links on your business card to update your card

### Easy to keep track of

- It is very easy to lose a physical business card, but having a digital business card allows you to have an accessible copy
- It's easier to share a copy as well

### STEP I: SETTING UP YOUR BUSINESS CARD

We recommend you use our template!

### Key Takeaways

- 1. Leave space for your logo
- 2. Ensure your name is prominent
- If using another template, use similar icons (these will be your links)

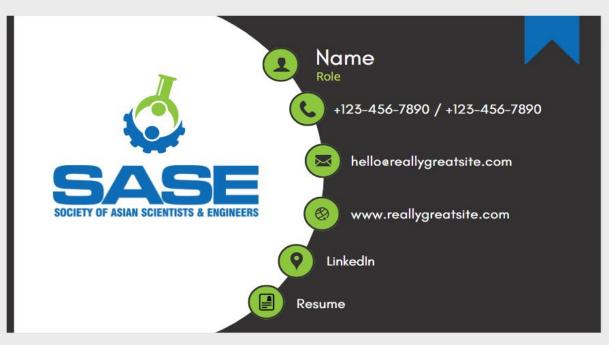

https://www.canva.com/design/DAFSLIcwy38/MDC5nzxd67bRMGf8rbB3Tw/view?utm\_content=DAFSLIcwy38&utm\_campaign=designshare&utm\_medium=link&utm\_source=publishsharelink&mode=preview

### STEP 2: ADD LINKS TO THE ICONS |

FOR EACH ICON: CLICK ANY ELEMENT ightarrow CLICK THE ... ightarrow CLICK THE LINK BUTTON

**PHONE ICON** 

tel: 904-661-6642

**EMAIL ICON** 

mailto: gator@gmail.com

**RESUME ICON** 

https://drive.google.com/. (pdf of your resume)

**WEBSITE ICON** 

albertgator.com

**LINKEDIN ICON** 

www.linkedin.com/in/albert-gator

### **STEP 3: ADD THE SAVE CARD OPTION**

First, create a viewer's link to your card.

Then, add a save icon in the top right of your business card.

We will make a link to this icon that allows who ever scans your card to email themselves a copy of your business card.

Example: les@ventureguitars.com?subject=Music%20Lessons&body=I'm%20interested%20in%20learning%20to%20play

| Common phrases in this link |                               |
|-----------------------------|-------------------------------|
| mailto                      | Who the email is sent to      |
| ?subject                    | Subject line of email         |
| &body                       | Message in body of the email  |
| %20                         | Creates a space between words |
| %0d%0a                      | Creates a line break          |
| %0d%0a%20                   | Creates a blank line          |

### **STEP 3: SAVE CARD EXAMPLE EMAIL**

```
mailto: enter email
?subject=FirstName%20LastName%20Business%20Card
&body=
    Hi,%20it%20was%20great%20meeting%20you.%20
     %0d%0a %20
     %0d%0a %20
     Here%20is%20the%20link%20to%20 my%20business%20card:%20
    https://www.canva.com/design/DAFSDngc8s4/NJnqxa-u520HaLTwJvByuA/vie
     w?utm_content=DAFSDngc8s4%20
     %0d%0a %20
     %0d%0a %20
     Looking%20forward%20to%20hearing%20from%20you,
     %0d%0a %20
     %0d%0a%20
     Name%20
```

### STEP 4: LINK YOUR CANVA CARD TO THE NFC CARD

- 1. Click Write
- Click Add a record
- 3. Click URL
  - a. Enter
    Canva page
    URL (same
    one from
    the save
    button)
  - b. Click OK

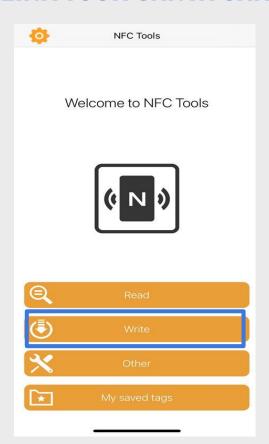

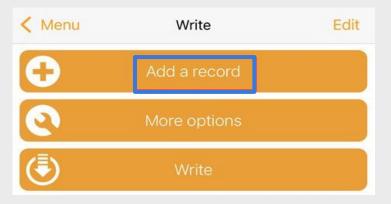

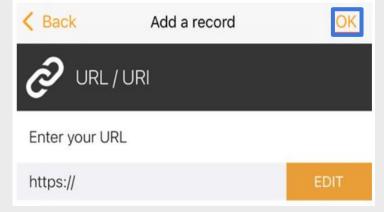

### STEP 4: LINK YOUR CANVA CARD TO THE NFC CARD

- 4. Then you should see your URL in the bottom
- 5. Click Write
- 6. Hold the NFC card close to your phone to make the link

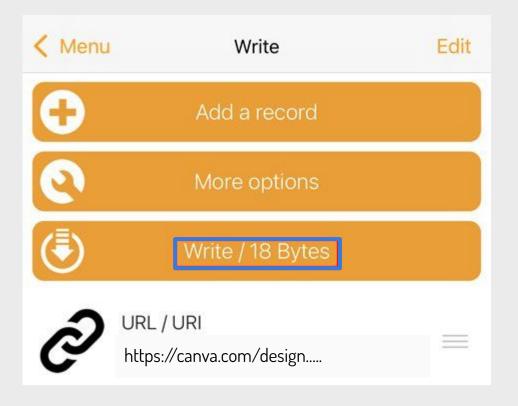

### **USING HI HELLO**

Once you load up your account, you will able to customize your card with different urls and information about yourself!

You also have the option to add to your apple wallet and read an NFC tag!

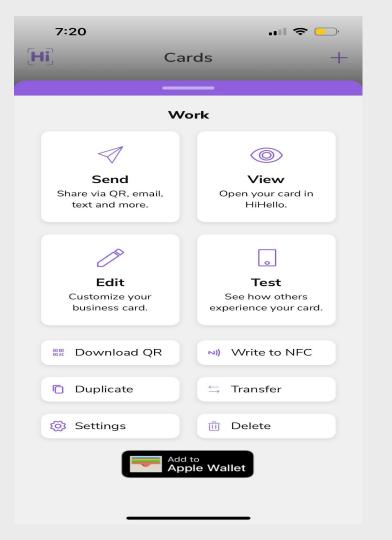

### THANK YOU!

### Pre-workshop setup

### **Canva card link:**

https://www.canva.com/design/DAFSLIcwy38/MDC5nzxd67bRMGf8rbB3Tw/view?utm\_content=DAFSLIcwy38&utm\_campaign=designshare&utm\_medium=link&utm\_source=publishsharelink&mode=preview

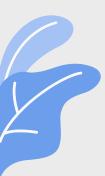